## **Como conferir a programação dos trabalhos que serão apresentados nas sessões da JICTAC 2020 - Edição Especial e visualizar os conteúdos desses trabalhos**

**1.** Faça seu login na Even3, clicando no link **https://www.even3.com.br/evento/login/**

**Observação:** No login, utilize o mesmo e-mail com o qual se inscreveu na JICTAC 2020 - Edição Especial.

Se ainda não está inscrito no evento, acesse o site do evento **https://www.even3.com.br/jictac2020ufrj/** e inscreva-se em uma das categorias ainda disponíveis:

- **Coautor, Colaborador** ou **Orientador**(caso já esteja atuando em algumas dessas categorias); ou
- **Ouvinte** (caso não esteja atuando em nenhuma das categorias anteriores).

Ao se inscrever no evento, você estará apto para:

- Acessar a programação de sessões de apresentação de trabalhos;
- Visualizar os resumos das sessões;
- Entrar nas salas de transmissão das sessões.

## 2. Na sua **Área do Participante,** clique no menu **Apresentação de Trabalhos**

**ATENÇÃO:** O coordenador da sessão, os avaliadores da sessão, os apresentadores e os orientadores principais com trabalhos programados na sessão precisarão se organizar para entrar na sala de transmissão da sessão pelo menos 10 minutos antes (porque as salas tem limite de pessoas presentes) e para ficar até o final da sessão considerando pequenos atrasos possíveis (no fim das sessões, haverá alguns minutos para seu encerramento e eventuais debates).

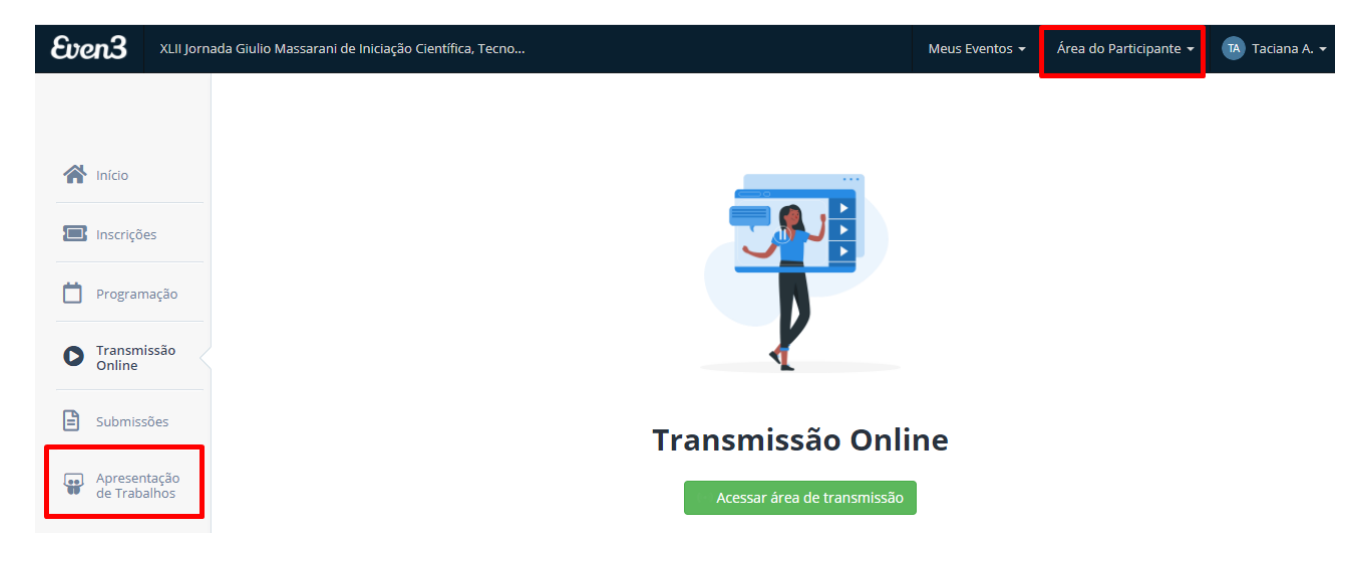

**Observação:** Confira no canto superior direito da tela se está em sua **Área do Participante** do evento correto.

3. No menu **Apresentação de Trabalhos** você poderá conferir a programação de apresentações de trabalho nas sessões do evento.

Utilize o campo de busca (destacado na imagem abaixo) para procurar pelo: - Título do trabalho ou nome dos autores; - Título da sessão; - Nome dos coordenadores ou avaliadores de sessão.

Você também pode utilizar os filtros abaixo do campo de busca para facilitar a procura pelo trabalho desejado.

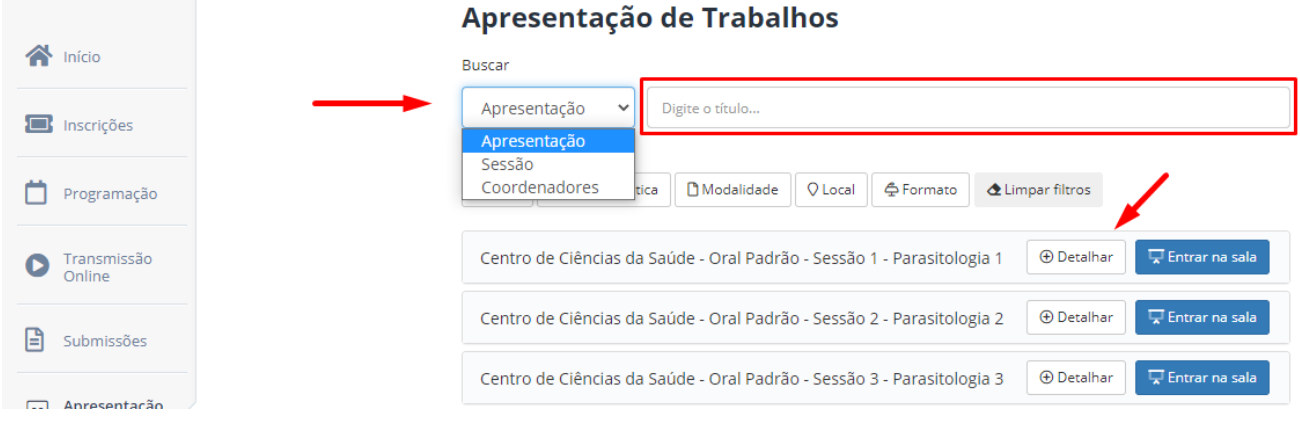

4. Caso queira ler o conteúdo do trabalho, basta clicar em **Detalhar** para abrir a sessão e, depois, em **Visualizar** ao lado do resumo que deseja ver. O botão está indicado com uma seta na imagem acima.

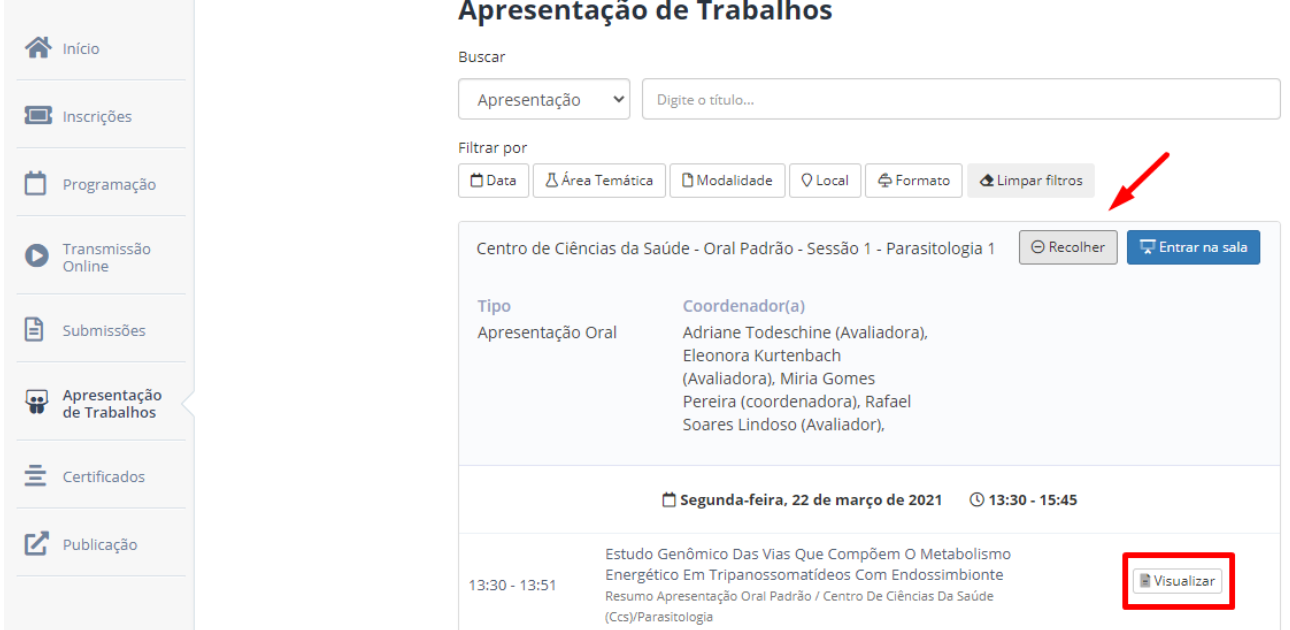

## $\tilde{ }$ بالمعامين<br>مالمعامين